Общество с ограниченной ответственностью "АН-СЕКЬЮРИТИ КИБЕР-БЕЗОПАСНОСТЬ" 195027, Санкт-Петербург, ул. Конторская, д.11, литера А, офис 421 +7 (812) 318 4000, доб. 2222 an-cyber.ru

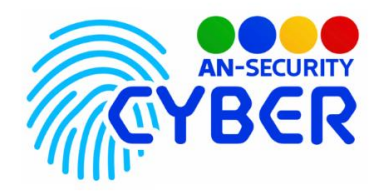

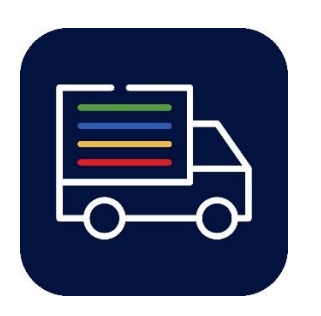

**Мобильное приложение: система учета транспортных средств и организации работы охраны на объекте**

руководство пользователя

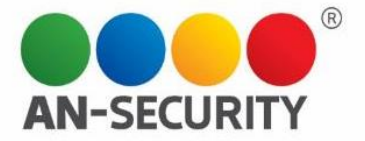

## **1. Авторизация**

Перед входом в систему, пользователь должен пройти авторизацию.

В возникшем окне необходимо ввести Логин и Пароль. После этого, кнопка «Войти» станет активной.

 $COTC-B$ 

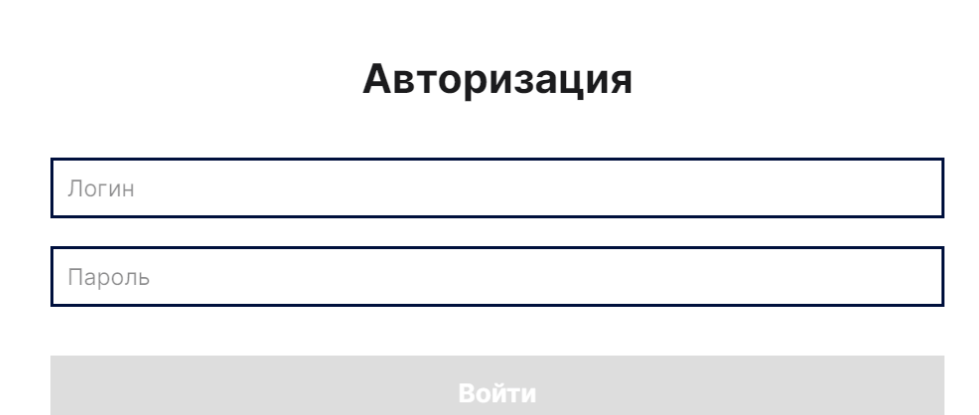

## **2. Окно управления въездами/выездами**

Откроется окно управления въездами и выездами транспортных средств (далее, ТС) на территории. Интерфейс включает в себя следующий функционал:

- **Регистрация въезда** является ссылкой на экран регистрации въезда ТС.
- **Строка текущего времени/даты**  обновление времени и даты в режиме реального времени.
- **Иконки управления ТС** каждая из них является ссылкой на экран с информацией о выбранном ТС и возможностью управления его выездом. Иконки промаркированы определенными цветами, о которых будет рассказано ниже, содержат номер машины, тип ТС и информацию о лимите пребывания на территории.

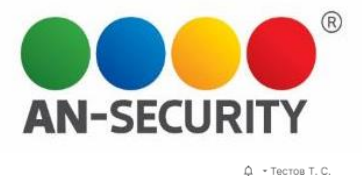

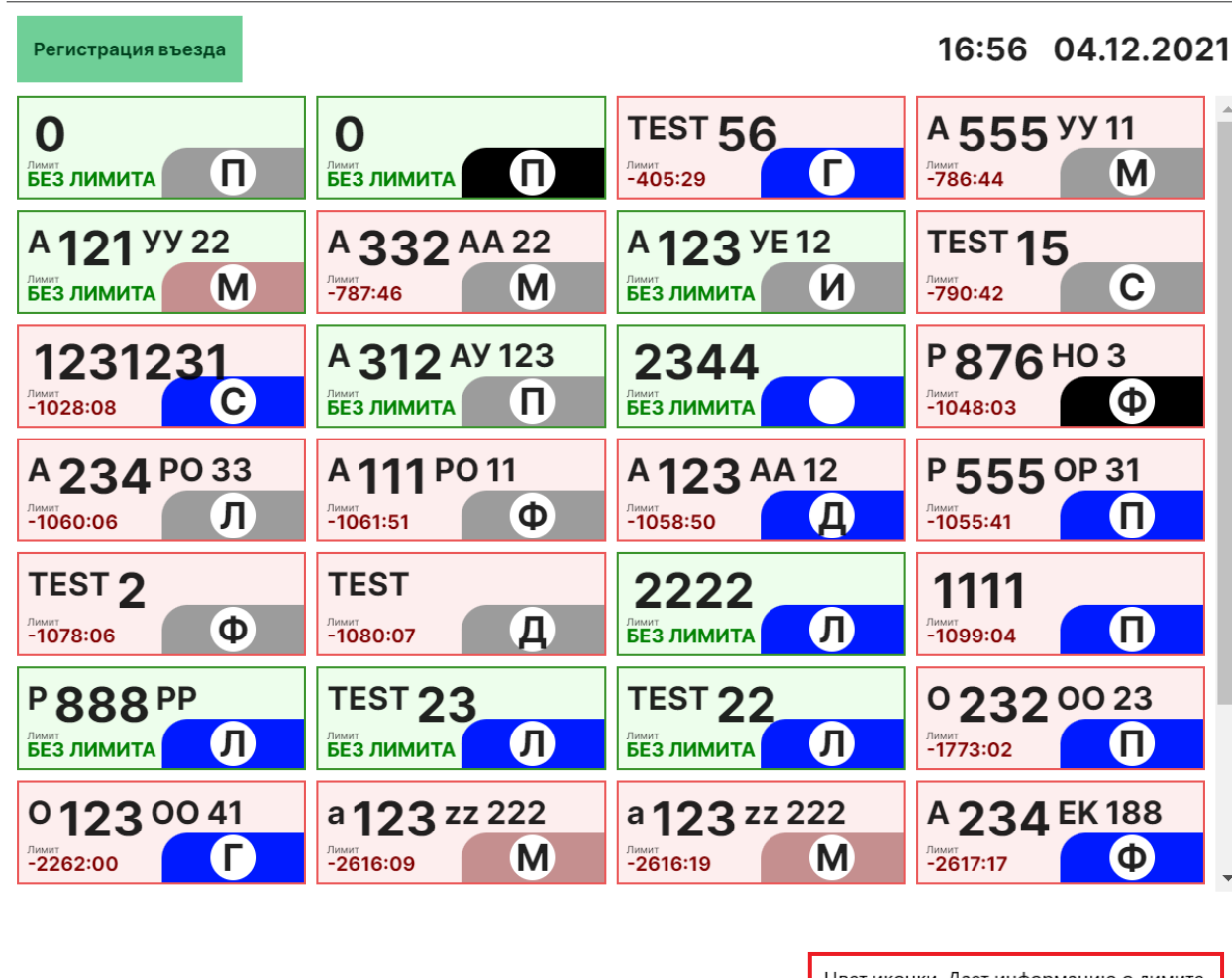

**ТС на территори** 

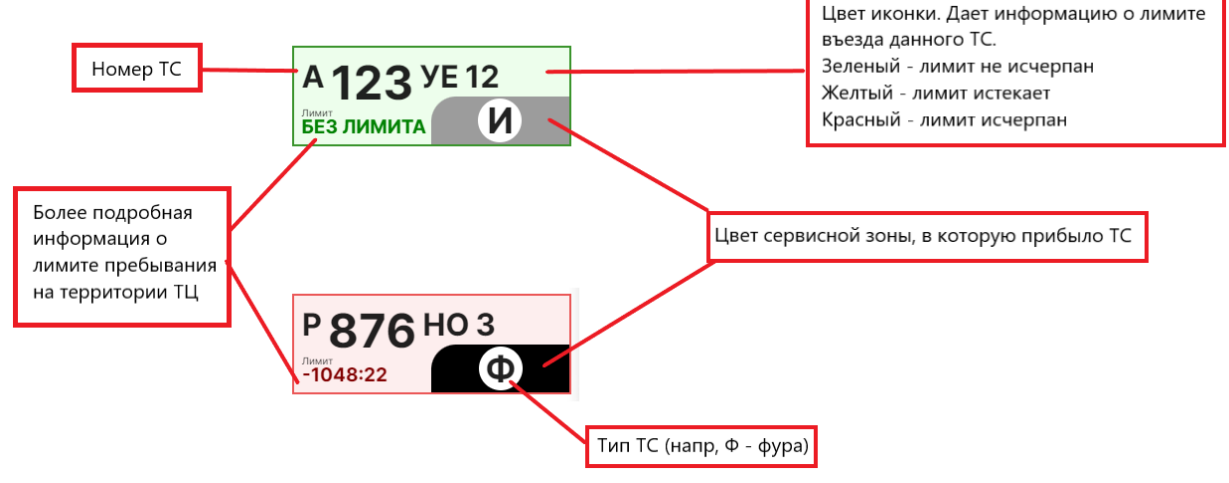

# **3. Регистрация въезда**

Нажав на кнопку «Регистрация въезда» в предыдущем окне, пользователь попадает на страницу регистрации транспортного средства. Рассмотрим подробнее пункты, которые необходимо заполнить перед пропуском ТС на территорию.

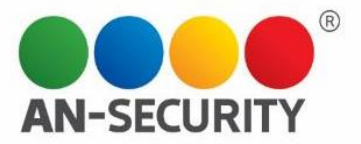

## **3.1 Категории ТС**

## 1. Категории ТС

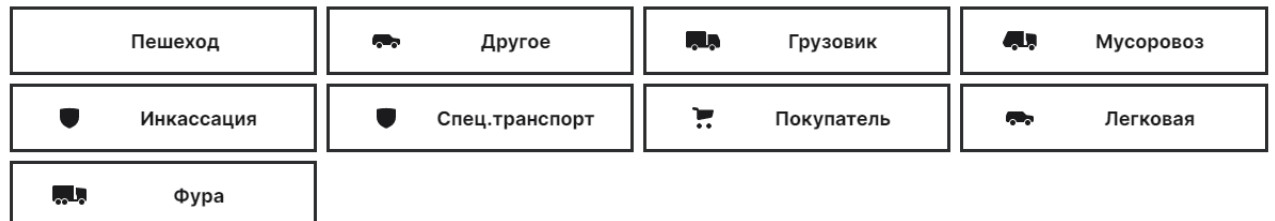

Здесь выбирается тип ТС.

### **3.2 Фото документов**

## 2. Фото документов

Выбрать файл

В этом разделе вы можете либо сделать свежее фото необходимых для пропуска документов/номера ТС, либо прикрепить их, выбрав из уже загруженных на устройство фотографий.

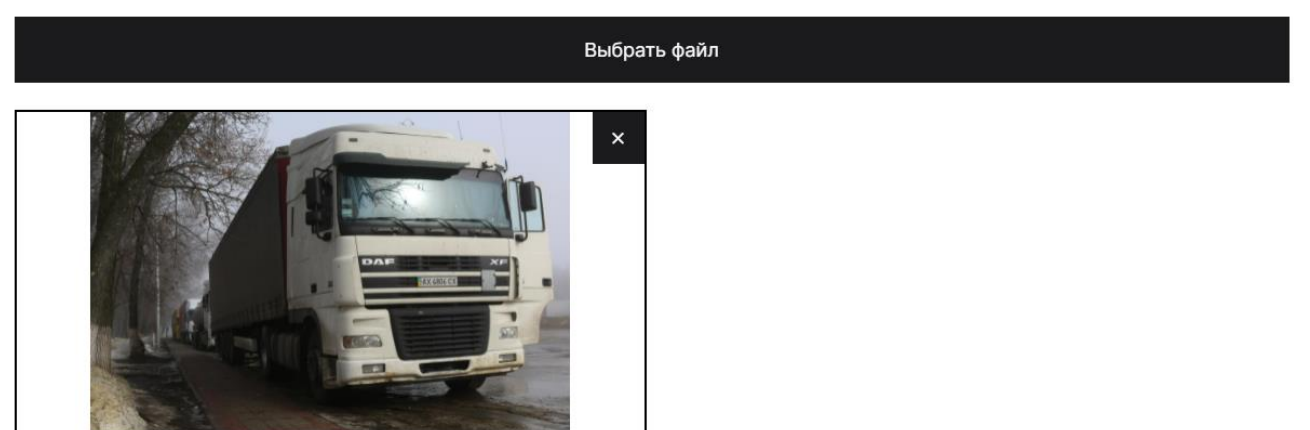

Можно загрузить/сделать несколько фото, а также удалить любое, нажав на значок «х» в правом верхнем углу превью.

## **3.3 Выбор Секции**

### 3. Информация

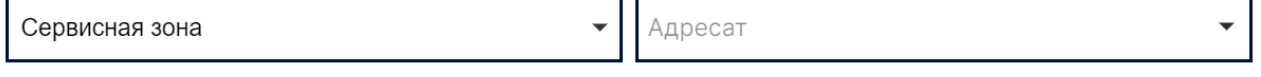

Здесь вы выбираете сервисную зону, куда необходимо направить средство, в зависимости от его предназначения, а также адресата (при наличии данного поля).

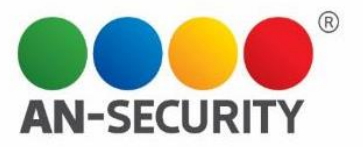

*Примечание. При выборе Адресата есть возможность посмотреть список существующих адресатов, а также воспользоваться всплывающей подсказкой при вводе адресата вручную (предиктивный ввод текста):*

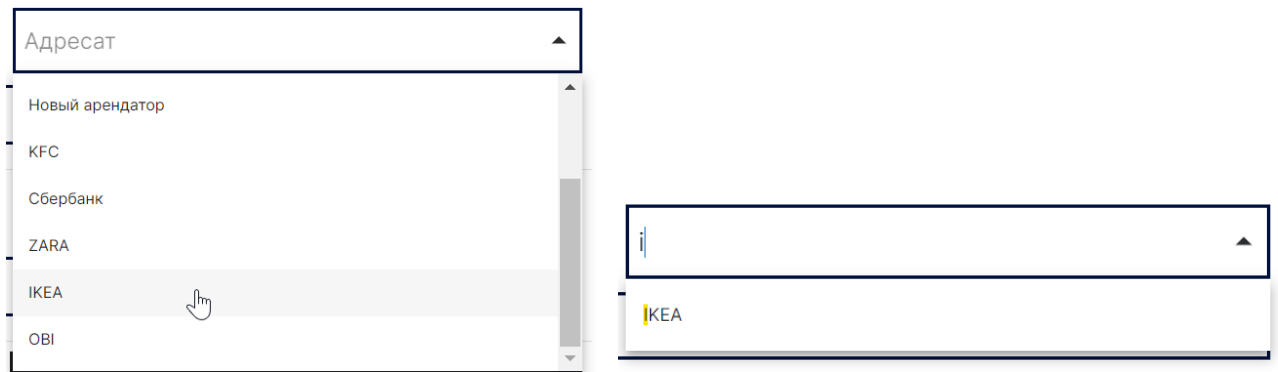

После заполнения этих окон, если в данной зоне, куда направляется ТС, есть роллеты, появляется дополнительный подраздел. В нем отображаются свободные роллеты, и необходимо будет указать ту роллету, к которой будет направлено ТС.

*Пример:*

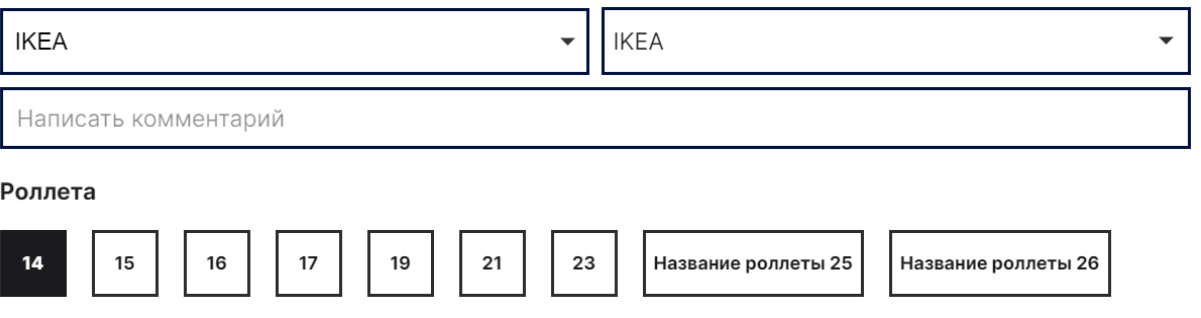

Если свободных роллет в зоне на данный момент нет, вы увидите соответствующее сообщение:

#### Роллета

В данный момент все роллеты в выбранной сервисной зоне заняты.

Для того, чтобы хотя бы одна из роллет освободилась, необходимо, чтобы зарегистрированные машины совершили выезд из этой зоны.

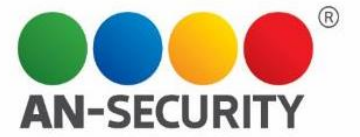

### **3.4 Номерной знак ТС**

## 4. Номерной знак ТС

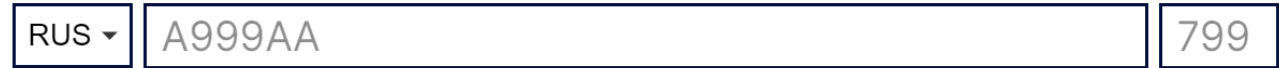

Здесь необходимо ввести номерной знак ТС.

*Примечание: Русские номера вводятся по определенной схеме, программа не даст ввести неподходящие для русских номеров символы и/или их количество. При регистрации иностранных номеров, форма введения произвольная:*

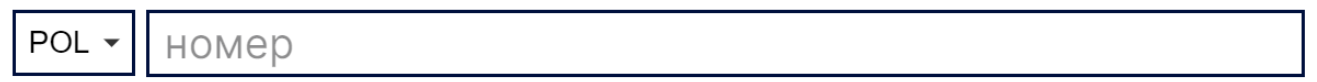

*Примечание: При попытке ввода номера ТС из черного списка (ЧС), возникнет сообщение, что зарегистрировать на въезд машину из черного списка нельзя. Для регистрации такого ТС необходимо будет связаться с администратором, касательно вопроса о снятии запрета на въезд с данного ТС.*

### **3.5 Завершение регистрации**

После заполнения всех предыдущих пунктов, у нас будет возможность выбрать одну из двух команд:

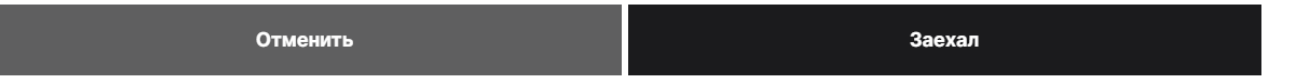

Кнопка «Отменить» вернет нас на предыдущий экран. Кнопка «Заехал» регистрирует ТС на территории ТЦ и запускает отсчет лимита его пребывания.

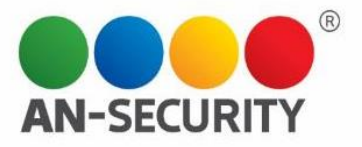

# **4. Окно информации о ТС, регистрация выезда.**

Нажав на иконку с номером ТС на главном экране, попадаем в раздел информации о регистрации ТС, находящемся на территории ТЦ.

Автомобиль зарегистрирован

Легковая

Въезд 19.10.21 13:50

Выезд

Теремок Сер. зона **IKEA** 

Адресат

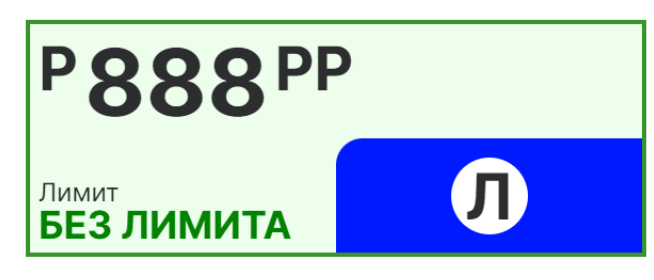

Роллета

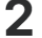

Информация включает в себя:

- Тип TC.
- Номер ТС.
- Дату и время въезда.
- Сервисную зону, где пребывает ТС.
- Адресата.
- Номер роллеты, где происходит погрузка/выгрузка (если это необходимо).
- Лимит времени, отведенный на пребывание ТС на территории.

Здесь же мы можем вернуться на главный экран при помощи кнопки «Назад в список ТС», а также зарегистрировать выезд ТС с помощью кнопки «Выезд ТС».

Назад в список ТС

Выезд ТС

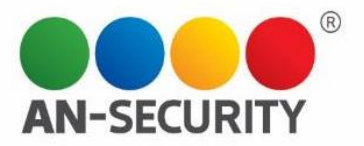

## **5. Выход из системы**

Для выхода из системы необходимо нажать на собственные данные, отображающиеся в правом верхнем углу главного экрана.

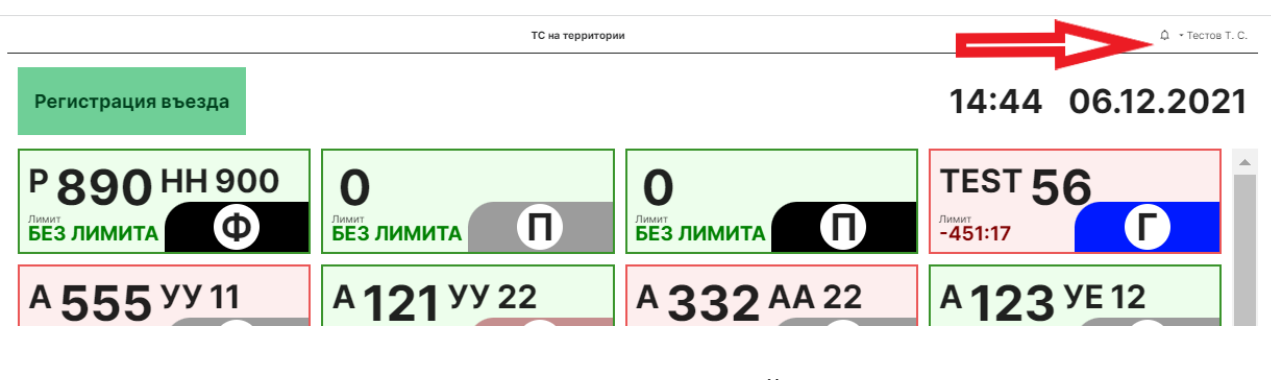

А затем нажать на возникшую кнопку «Выйти».

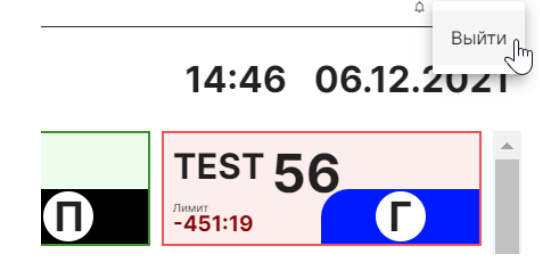

После этого, пользователь будет «разлогинен», и перед снова откроется начальный экран авторизации.

# $COTC-B$

# Авторизация

Логин Пароль